# **FORMULARIOS**

## **DIRECTRICES GENERALES PARA CUMPLIMENTAR LOS FORMULARIOS.**

#### **Para rellenar un formulario:**

Seleccione la herramienta mano  $\boxed{\overbrace{\mathcal{C}}^{\text{th}}}$ 

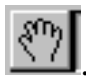

#### **Seguimiento de enlaces:**

En algunas casillas existe un espacio destacado con el número recuadrado en azul, sitúe el puntero sobre ese área; se convertirá en una mano que señala, pulsando el ratón, se desplazará a la zona del documento donde se encuentra la ayuda correspondiente a esa parte. Utilice el botón "Vuelve a la vista anterior"  $\overline{a}$  de Acrobat Reader para regresar a la parte del

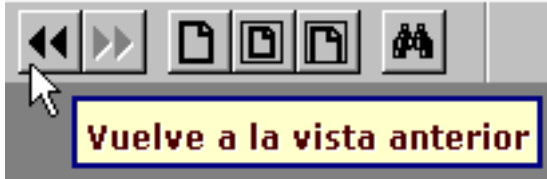

formulario donde le surgió la duda.

#### **Introducir datos en el formulario:**

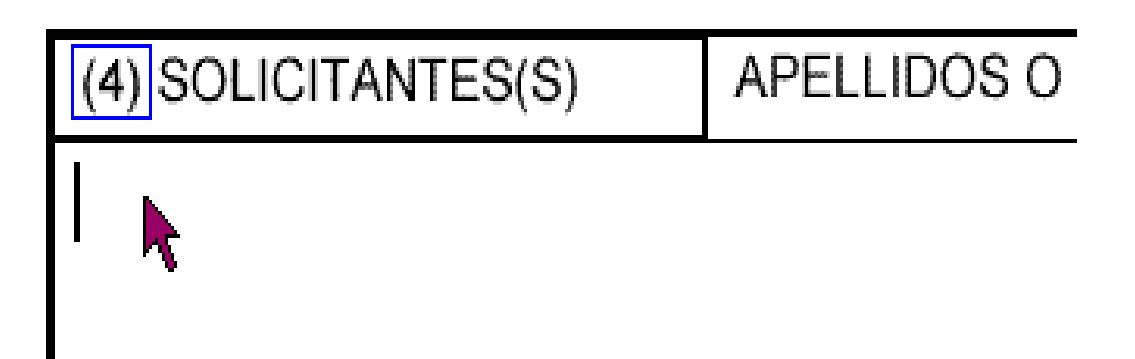

Para rellenar una casilla, situe el cursor en su interior, cambiará de una mano a una barra |, si pulsa el ratón, el cursor se situa al principio del campo y puede escribir en ese momento.

- 1. Tras introducir el texto, realice una de las siguientes acciones:
	- ❍ pulse Tab para aceptar la modificación del campo y pasar al campo siguiente.
	- ❍ pulse Mayús.+ Tab para aceptar la modificación del campo y pasar al campo precedente.
	- ❍ pulse Entrar para aceptar la modificación del campo y anular la selección del campo actual.

**Nota:** en un campo de texto de varias líneas, Entrar le lleva a la siguiente línea; no

valida la modificación del campo ni anula la selección del campo actual.

❍ pulse Esc para rechazar la modificación del campo y anular la selección del campo actual.

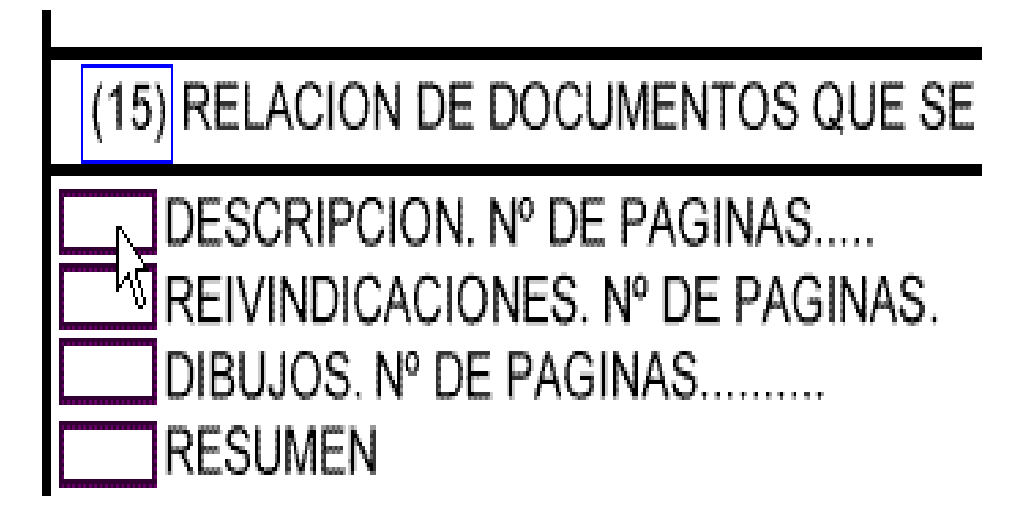

Si el campo consiste en una marca de verificación o un botón de radio (un cuadrado o un circulo), el cursor en sus proximidades cambiará la mano por una flecha, si pulsa el ratón la casilla quedará señalada.

Para cumplimentarlo y aunque el formulario tiene las mismas hojas y copias que la versión impresa, sólo deberá rellenar los espacios necesarios en las primeras hojas, ya que el formulario completa todos aquellos datos que se repiten en las demás hojas.

Imprimir de la 1 a 10

Cuando tenga cumplimentados los datos necesarios, puede proceder a imprimir el formulario con todas sus copias. Utilice el botón "IMPRIMIR" incrustado

en el formulario. No es necesario imprimir las páginas de ayuda; para evitarlo téngalo en cuenta a la hora de seleccionar las páginas a imprimir.

### **Para borrar el contenido de un formulario:**

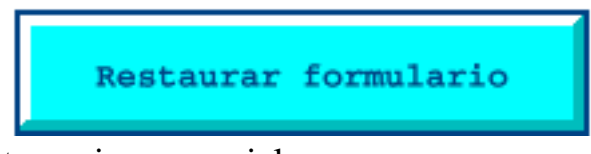

Utilice el botón "RESTAURAR" incrustado en el formulario, o salga del visor Acrobat y vuelva a iniciarlo, también encontrará botones para

restauraciones parciales.